# **DIRETORIA ACADÊMICA**

# **PROCEDIMENTO** OPERACIONAL PADRÃO

17/07/2019 Procedimento operacional padrão de la padrão de la padrão de la padrão de la padrão de la padrão de<br>2019 Procedimento de la padrão de la padrão de la padrão de la padrão de la padrão de la padrão de la padrão d

Programa Estágio Docente - PED

2019

VERSÃO 1.0 17/07/2019

# PROCEDIMENTO OPERACIONAL PADRÃO

# PROGRAMA DE ESTÁGIO DOCENTE

APRESENTADO POR: BÁRBARA LONGO PED PRPG/UNICAMP

# SUMÁRIO

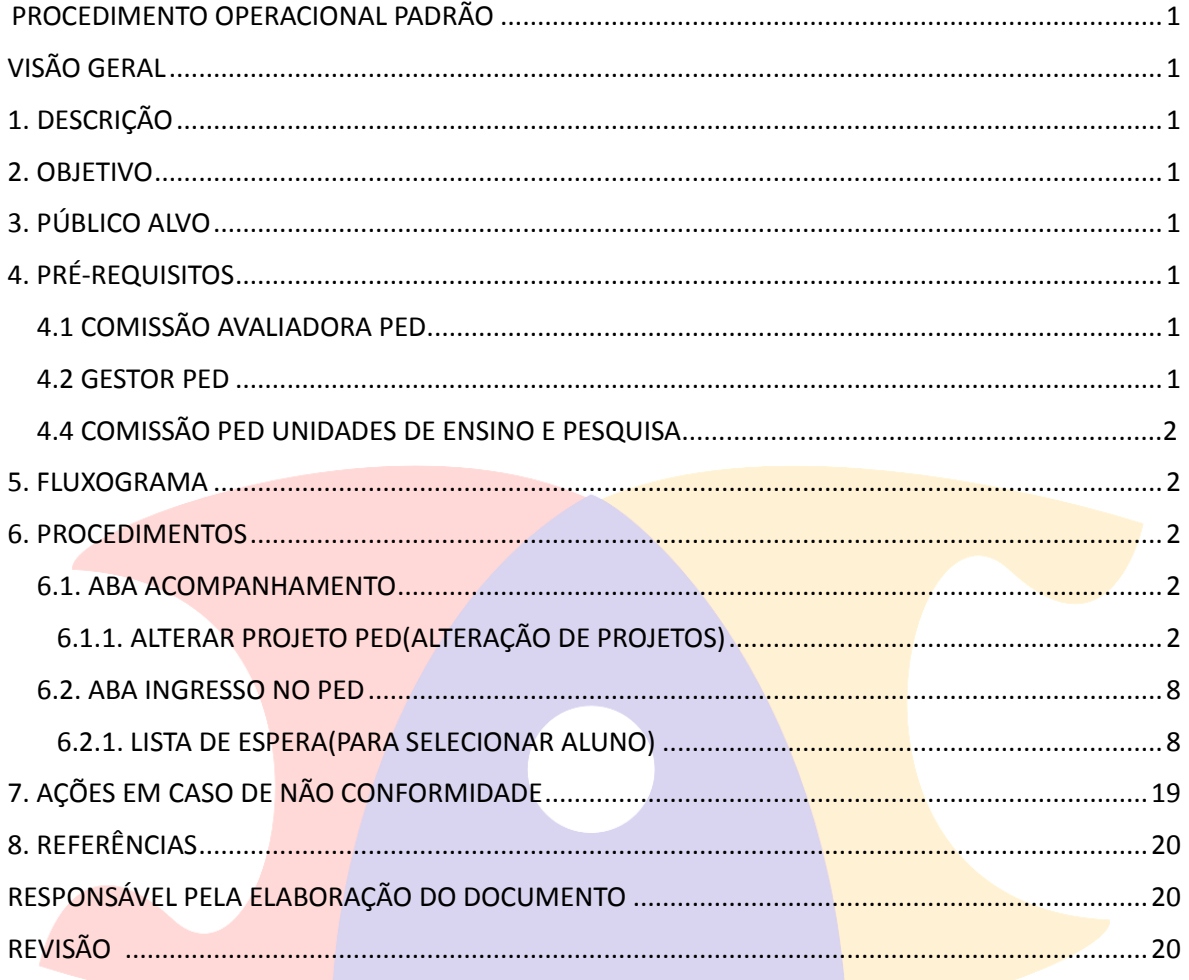

### <span id="page-3-1"></span><span id="page-3-0"></span>PROCEDIMENTO OPERACIONAL PADRÃO

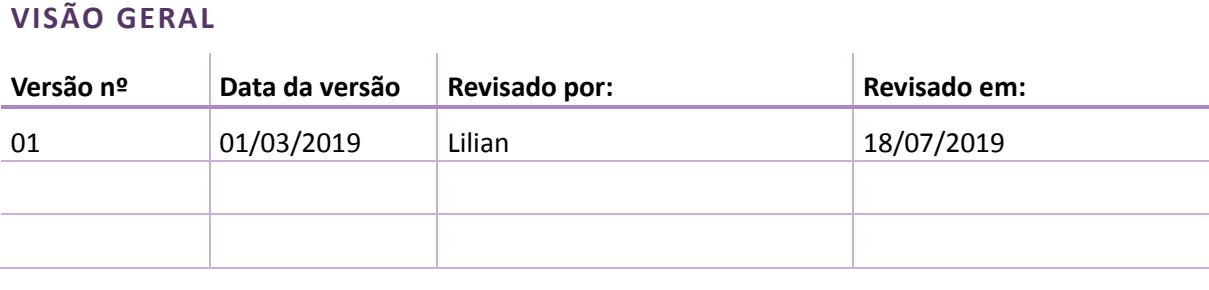

#### <span id="page-3-2"></span>**1. DESCRIÇÃO**

Reserva-se aos alunos de mestrado ou doutorado para exercerem o estágio em atividades de docência através do programa, podendo ou não receber um auxílio financeiro para tal.

#### <span id="page-3-3"></span>**2. OBJETIVO**

Disseminar o uso das aplicações disponíveis no SIGA para participação no programa de estágio docente.

#### <span id="page-3-4"></span>**3. PÚBLICO ALVO**

<span id="page-3-5"></span>Docentes, discentes e funcionários.

#### **4. PRÉ-REQUISITOS**

#### **4.1 COMISSÃO AVALIADORA PED**

- **•** Ter acesso ao sistema SIGA;
- Ser docente
- Estar cadastrado na Comissão Avaliadora PED

#### **4.2 GESTOR PED**

- Ter acesso ao sistema SIGA;
- Ser responsável pela gestão do processo PED

#### **4.3 COMISSÃO COORDENADORA PED**

- Ter acesso ao sistema SIGA;
- Estar cadastrado na Comissão Coordenadora PED

#### **4.4 COMISSÃO PED UNIDADES DE ENSINO E PESQUISA**

- <span id="page-4-0"></span>Ter acesso ao sistema SIGA;
- Estar cadastrado na Comissão PED Unidade;
- Respeitar as regras para composição da Comissão estabelecida na Resolução GR-48, de 19-12-2018.

#### **5. FLUXOGRAMA**

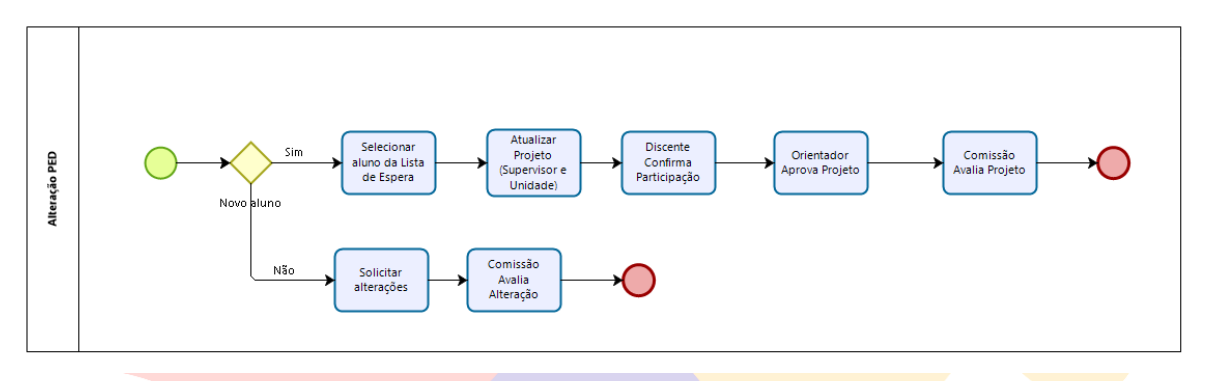

#### <span id="page-4-1"></span>**6. PROCEDIMENTOS**

#### **6.1 Aba "Acompanhamento"**

#### **6.1.1 Alterar Projeto PED**

• Após login no sistema SIGA, acessar o menu PED, clicar em "Acompanhamento", clicar em "Alterar Projeto PED";

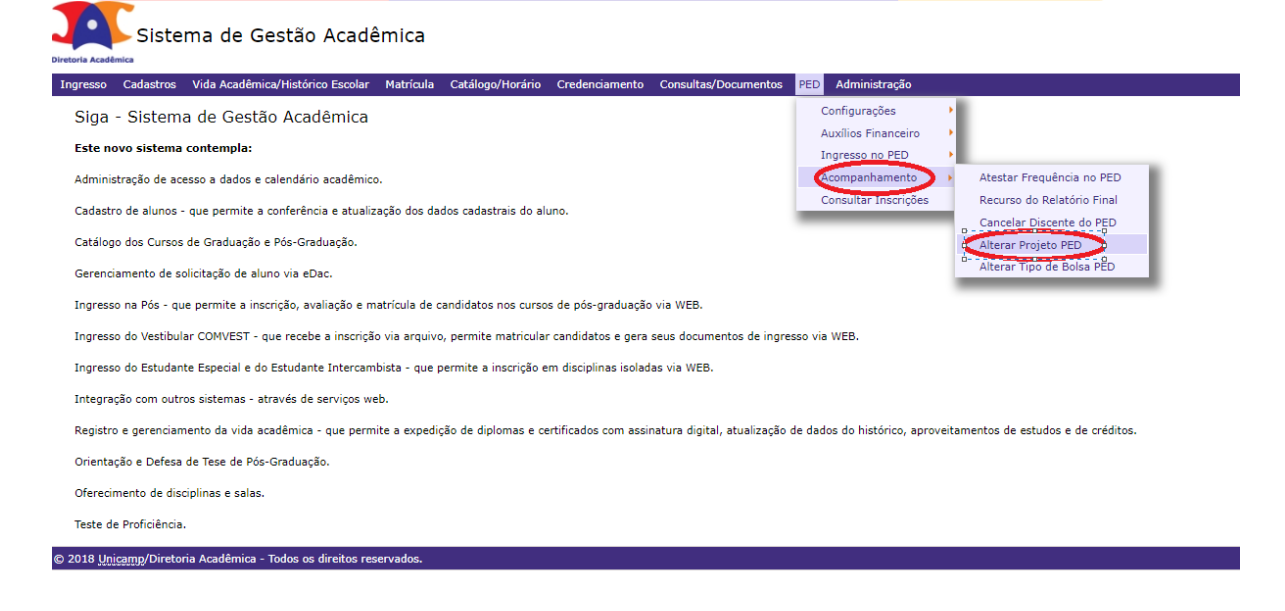

Selecione o aluno;

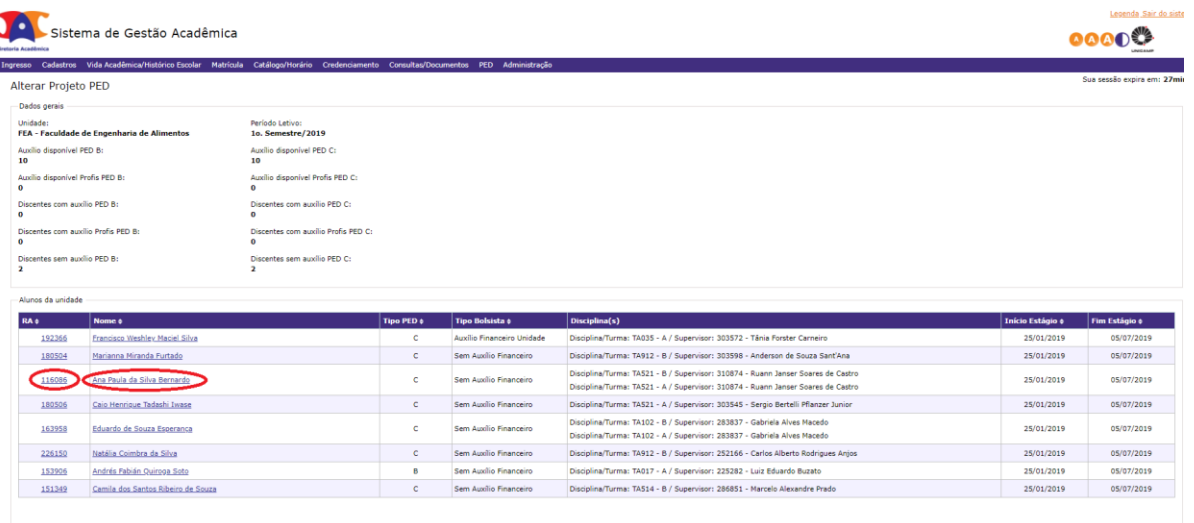

#### • Altere os dados necessários:

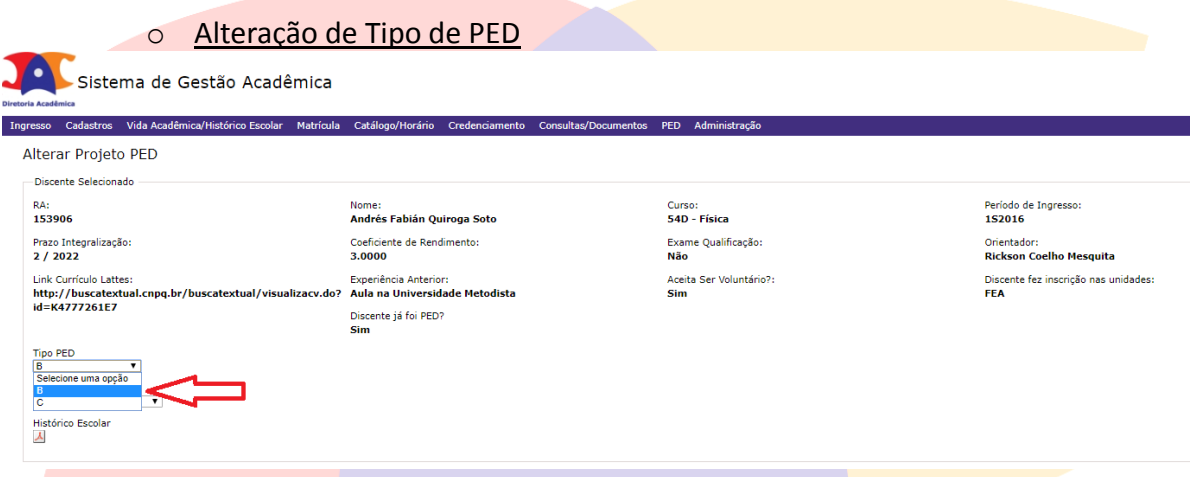

- Clicar no tipo de PED escolhido;
- Clicar em "Salvar".

ATENÇÃO: ESSA ALTERAÇÃO SOMENTE É PERMITIDA PARA ALUNOS DE DOUTORADO. CASO O ALUNO RECEBA AUXÍLIO FINANCEIRO, O SISTEMA IRÁ VERIFICAR SE EXISTE AUXÍLIO FINANCEIRO SUFICIENTE A SER IMPLEMENTADO PARA ESTE ALUNO.

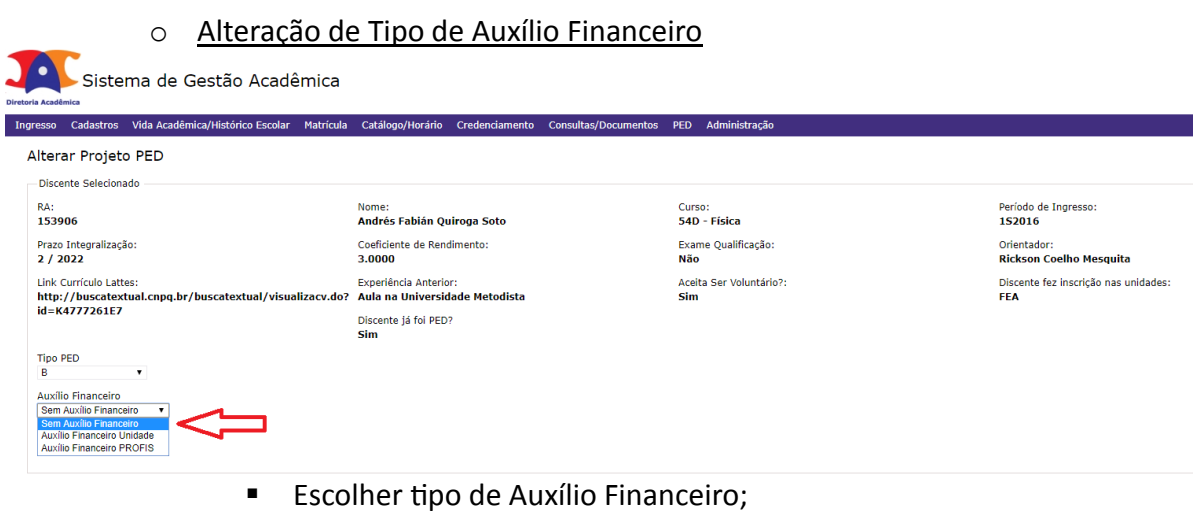

■ Clicar em "Salvar".

ATENÇÃO: CASO A SOLICITAÇÃO SEJA PARA O ALUNO RECEBER AUXÍLIO FINANCEIRO, O SISTEMA IRÁ VERIFICAR SE EXISTE AUXÍLIO FINANCEIRO SUFICIENTE A SER IMPLEMENTADO PARA ESTE ALUNO.

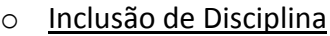

Alterar Projeto PED

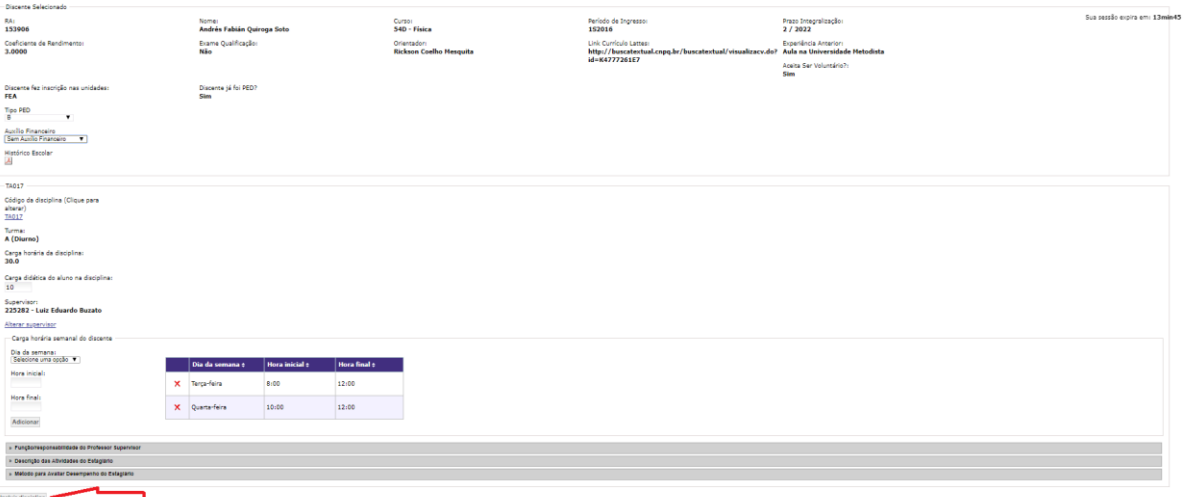

■ Clicar em "Incluir Disciplina" (Apenas para PED's B");

Buscar a disciplina escolhida;

ATENÇÃO: SISTEMA IRÁ VERIFICAR SE A DISCIPLINA FOI OFERECIDA, SE A DISCIPLINA ACEITA PED E SE TEVE ALUNOS MATRICULADOS.

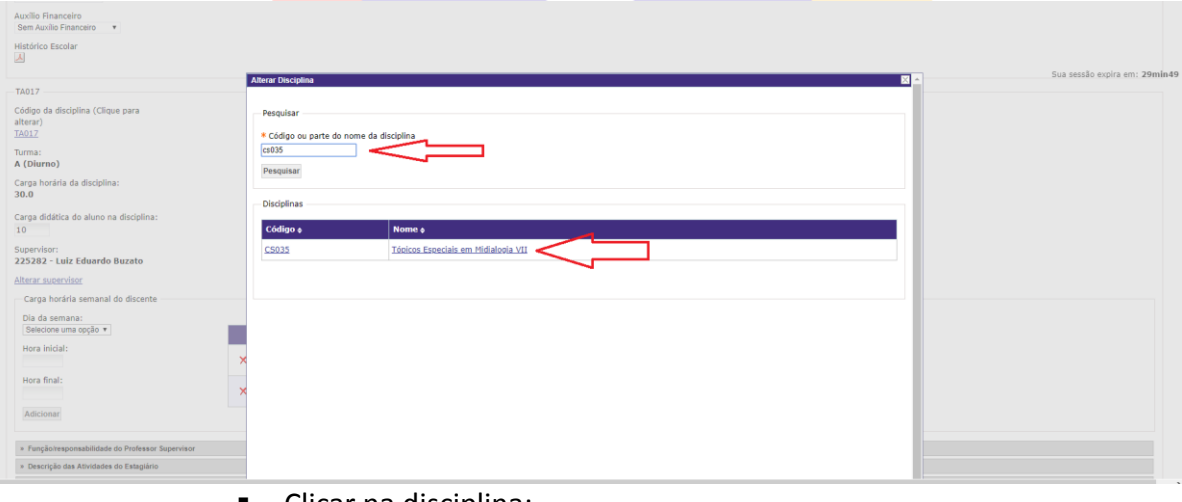

- Clicar na disciplina;
- Clicar em "Salvar".

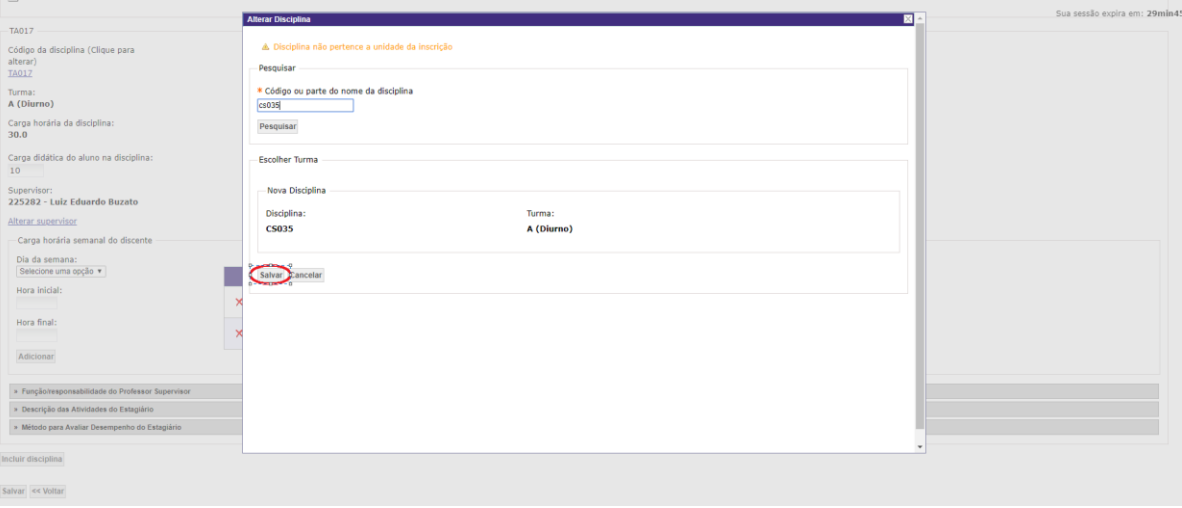

#### **Preencher os dados das disciplinas:**

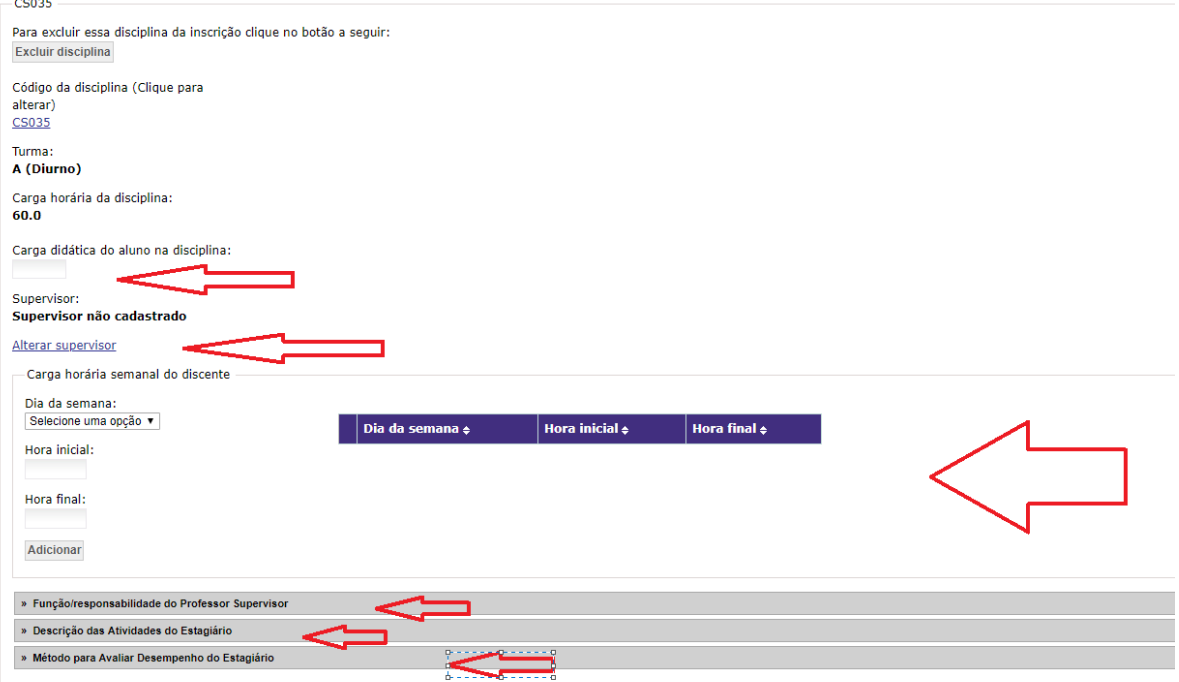

Salvar << Voltar

- Preencher Carga Didática do Aluno na Disciplina;
- **Escolher Supervisor da Disciplina;**
- **Preencher Carga Horária Semanal do Discente;**
- Preencher Função/Responsabilidade do Professor Supervisor;
- Preencher Descrição das Atividades do Estagiário;
- Preencher Método para Avaliar Desempenho do Estagiário;
- Clicar em "Salvar".

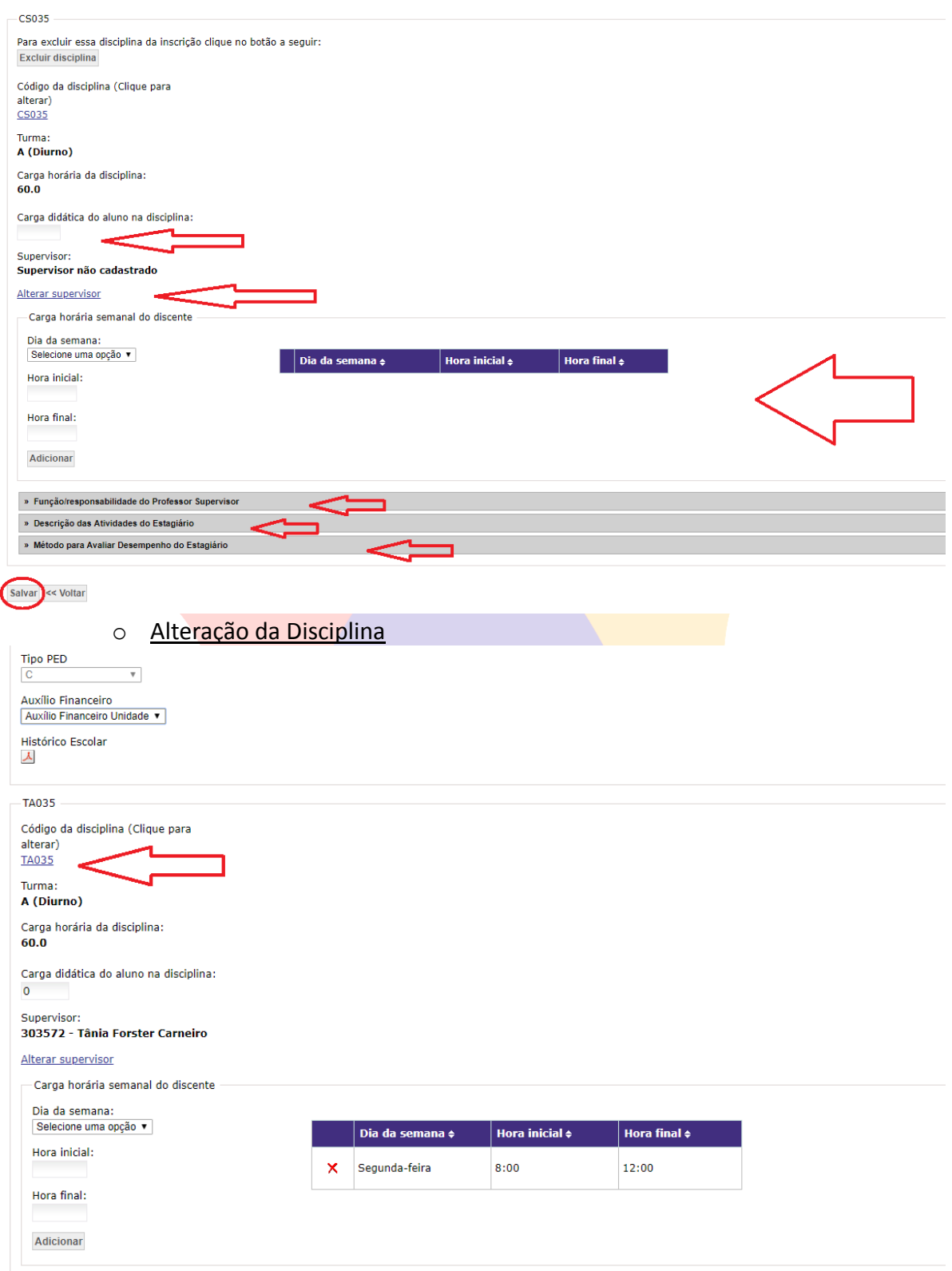

- Clique na disciplina para alterá-la;
- Clique em "Salvar".
- ATENÇÃO: CASO SEJA NECESSÁRIO ALTERAR ALGUMA INFORMAÇÃO SOBRE A NOVA DISCIPLINA, FAÇA ESSA ALTERAÇÃO, ANTES DE SALVAR.

#### o Trocar a turma da disciplina

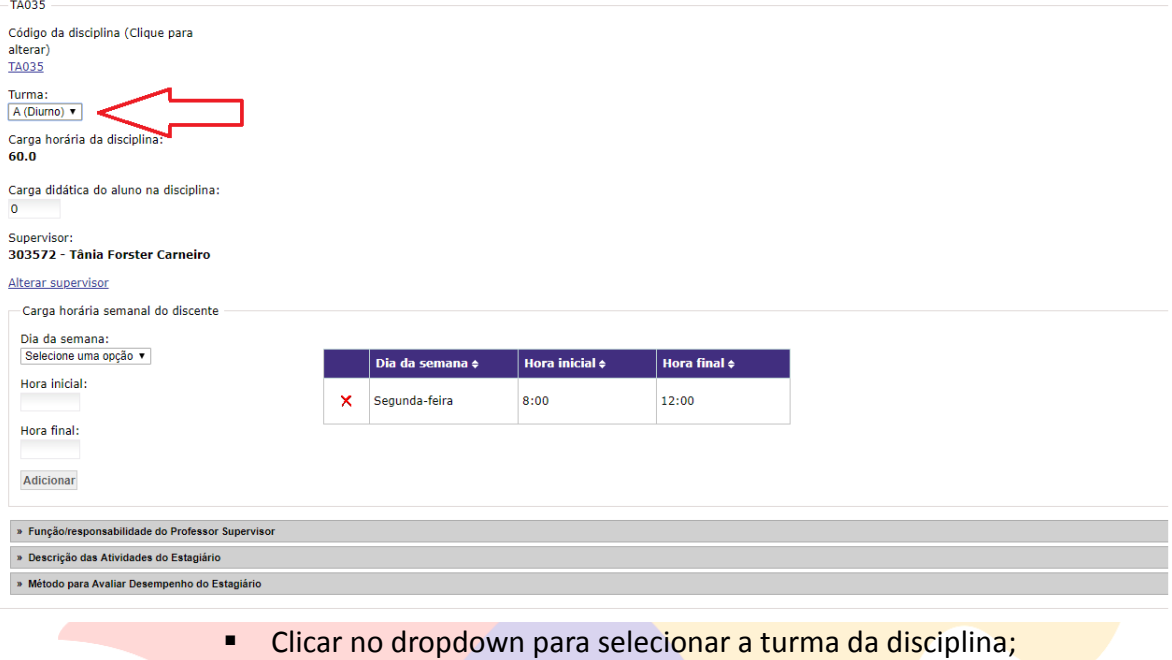

ATENÇÃO: SOMENTE APARECERÃO AS TURMAS QUE FORAM OFERECIDAS E QUE POSSUEM ALUNOS MATRICULADOS.

> o Alterações gerais das disciplinas (Carga Didática, Supervisor, Horário e Dia da Semana, Funções/Responsabilidades do Professor Supervisor, Descrição das Atividades do Estagiário, Método para Avaliar Desempenho do Estagiário):

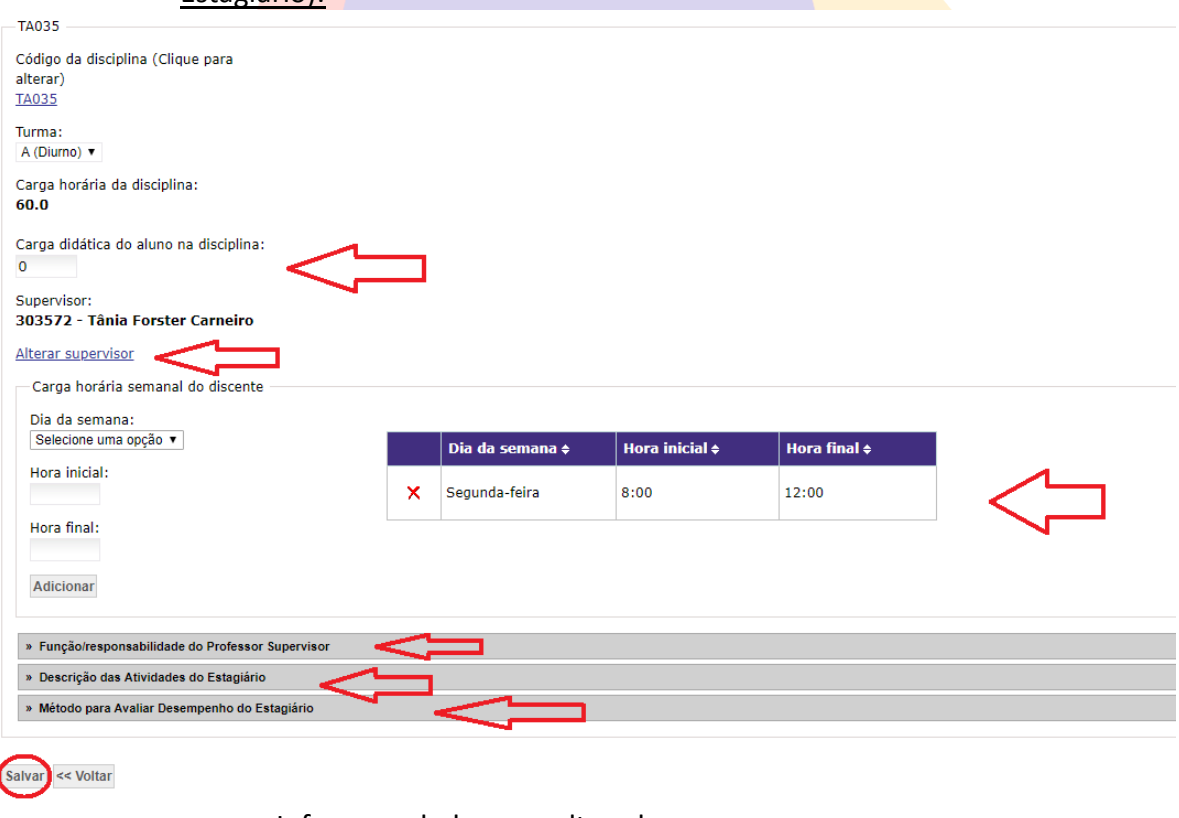

- **Informe o dado a ser alterado;**
- Clique em "Salvar".

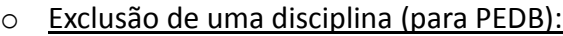

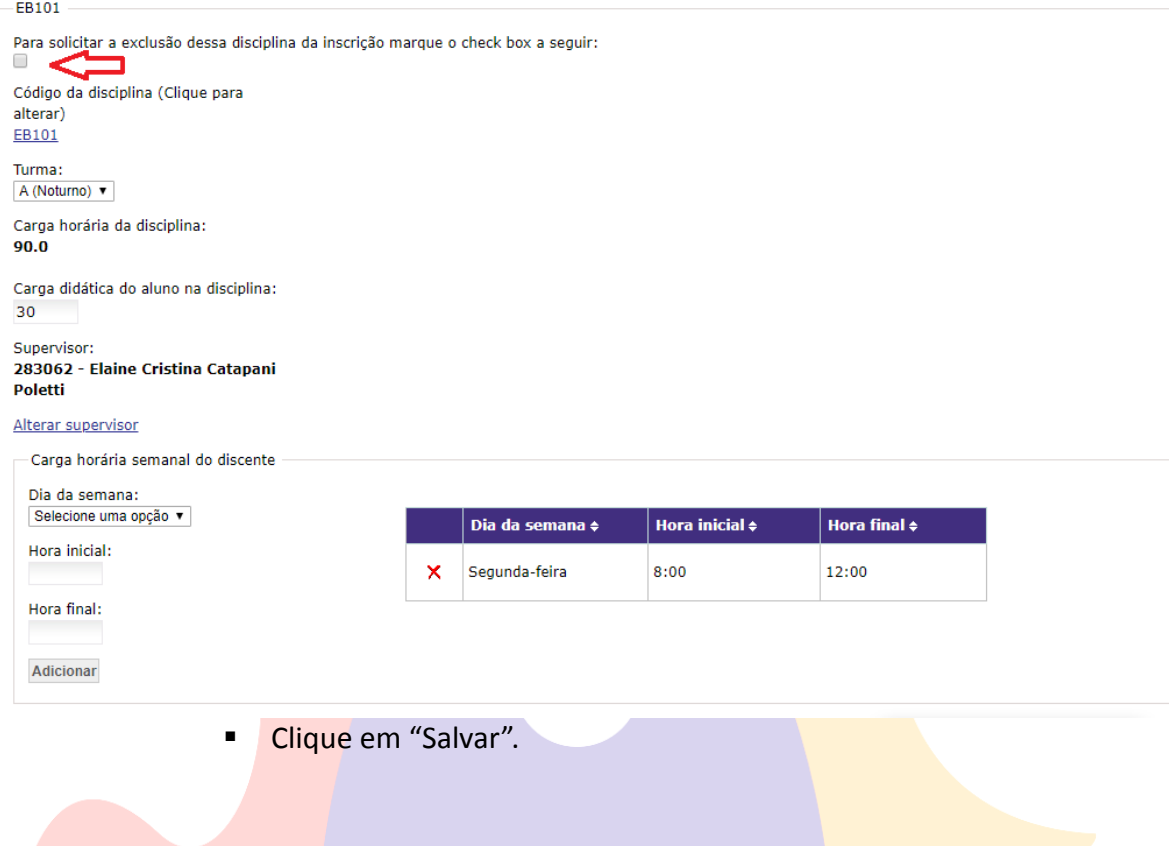

## **6.2 Aba "Ingresso no PED"**

### **6.2.1 Lista de Espera**

 Após login no sistema SIGA, acessar o menu PED, clicar em "Ingresso no PED", clicar em "Lista de Espera";

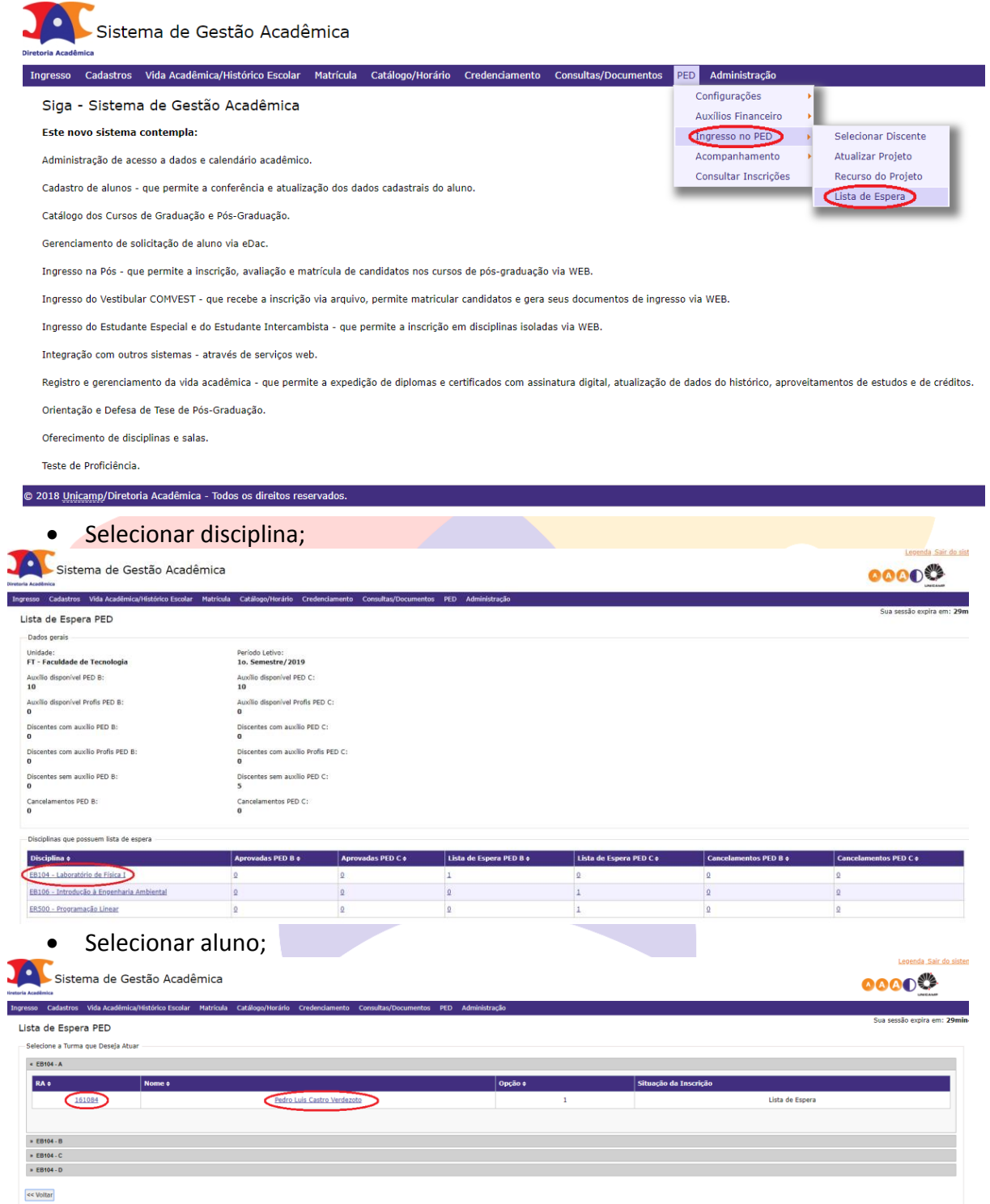

Preencher os dados da seleção (IDEM POP UNIDADE);

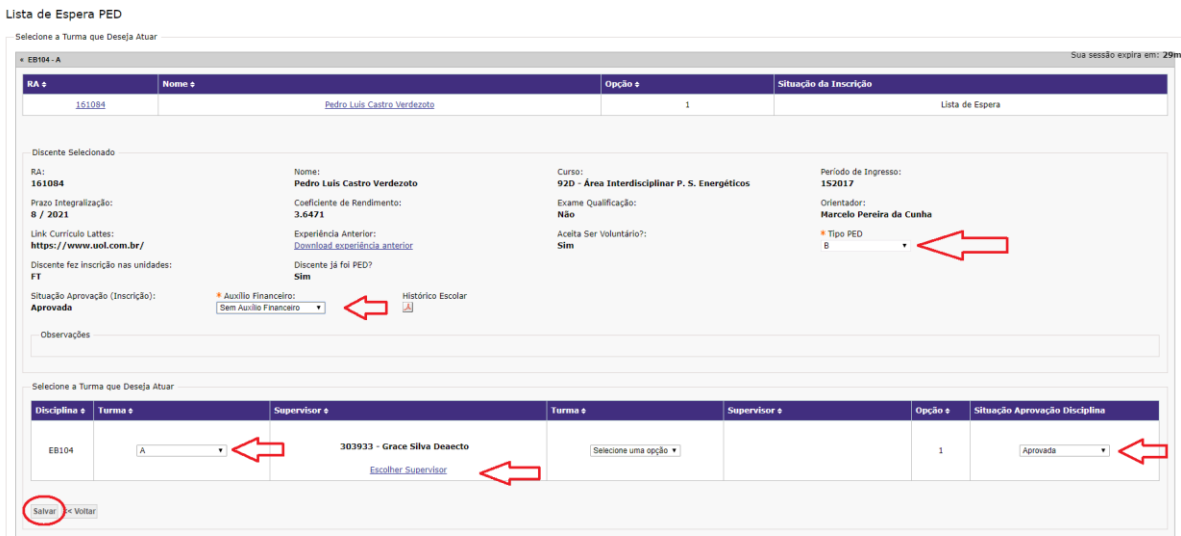

• Clicar em "Salvar";

ATENÇÃO: COMO A INCLUSÃO DOS ALUNOS NÃO ESTÁ VINCULADA COM UM CALENDÁRIO, O SISTEMA ENCAMINHARÁ E-MAIL EM TODAS AS FASES DO PROCESSO PARA QUE OS ENVOLVIDOS ATUEM (SUPERVISOR, ALUNO E ORIENTADOR).

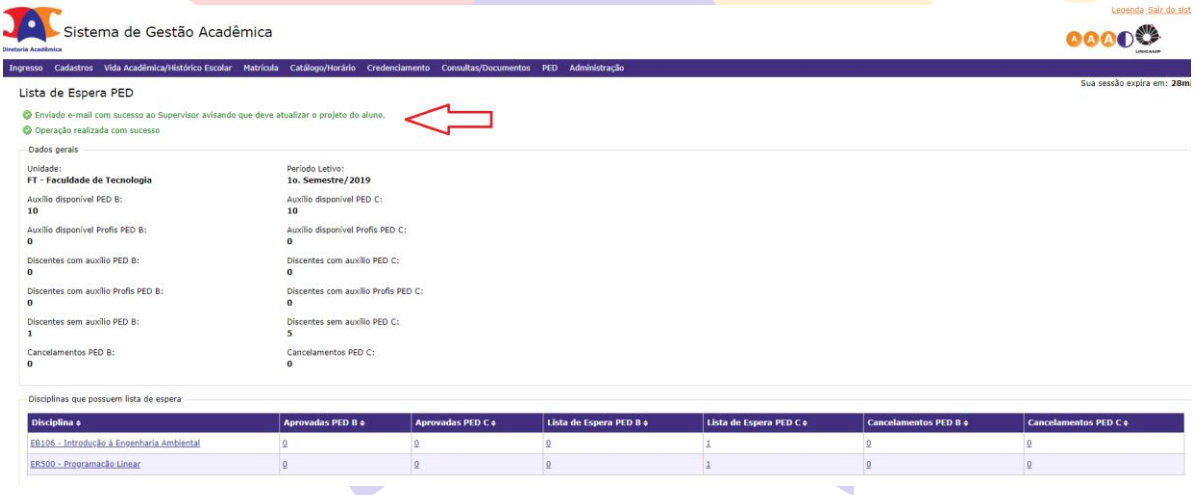

#### **Atualizar Projeto (SUPERVISOR/UNIDADE):**

 Após login no sistema SIGA, acessar o menu PED, clicar em "Ingresso no PED", clicar em "Atualizar Projeto";

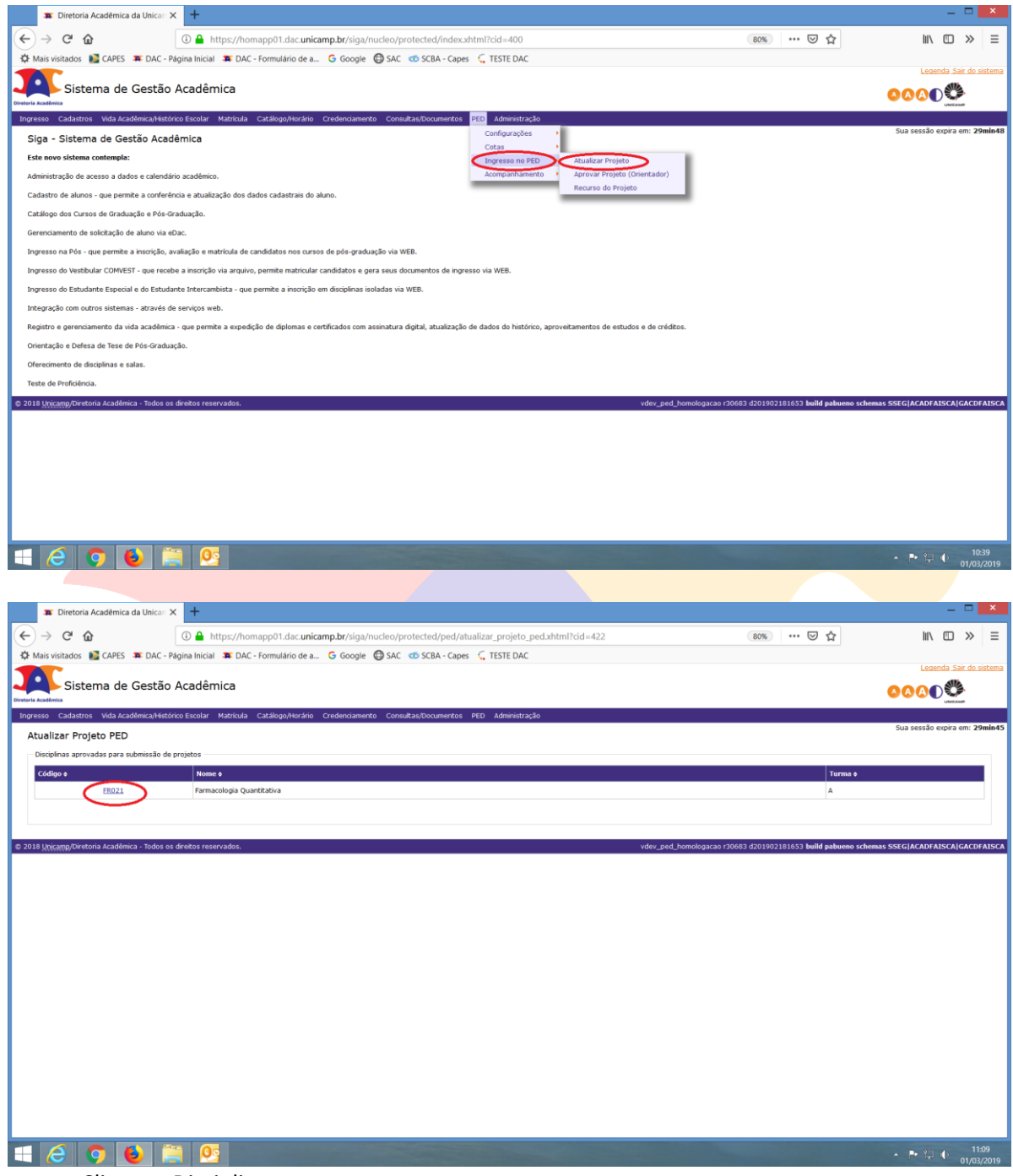

Clicar na Disciplina;

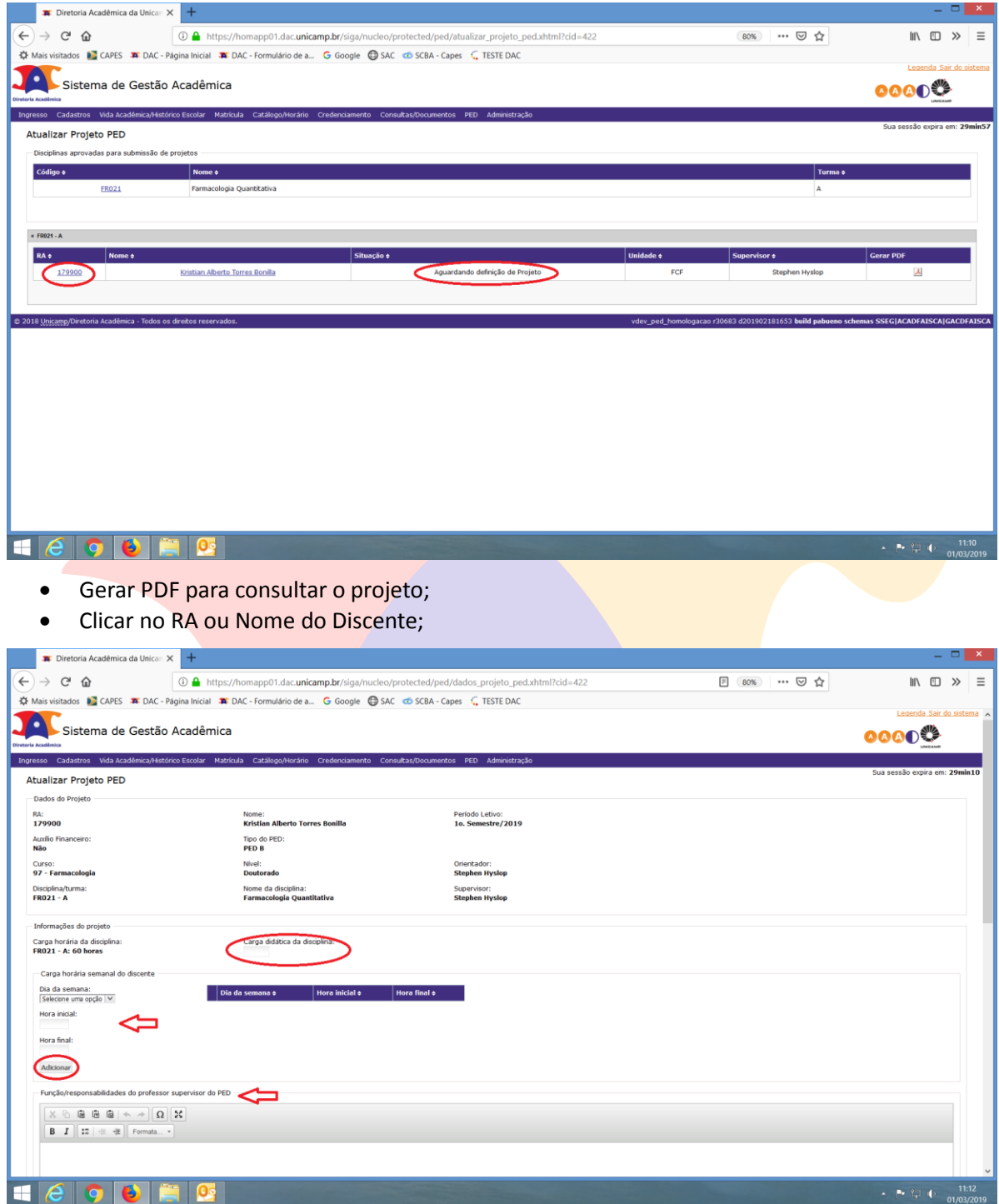

- Preencher a Carga Didática da Disciplina;
- Definir Carga Horária Semanal do Discente: Informar Dia da semana, Hora inicial, Hora Final e clicar em "Adicionar";
- Preencher a Função/responsabilidade do Professor Supervisor do PED;

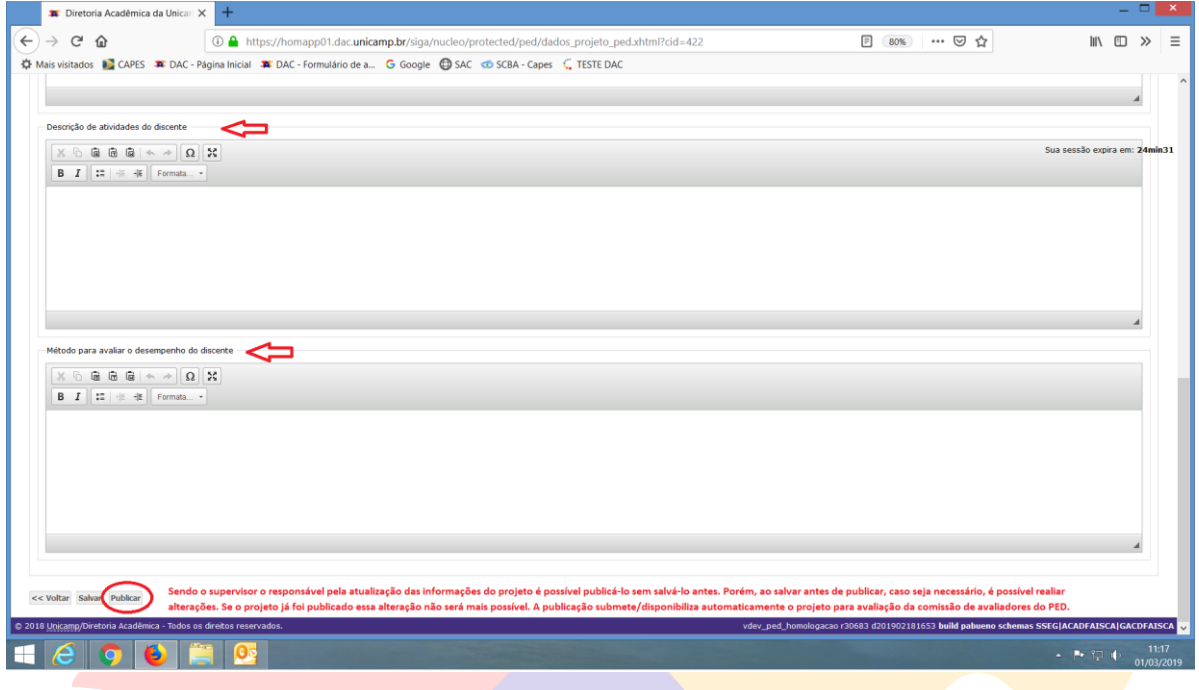

- **·** Preencher a Descrição de atividades do discente;
- **•** Preencher o Método para avaliar o desempenho do discente;
- Clicar em "Salvar";
- Clicar em "Publicar";

ATENÇÃO: É POSSÍVEL PUBLICAR O PROJETO SEM SALVÁ-LO, PORÉM, SE ISTO OCORRER, NÃO SERÁ MAIS POSSÍVEL EDITAR O PROJETO PARA REALIZAR ALTERAÇÕES. A PUBLICAÇÃO DISPONIBILIZA O PROJETO AUTOMATICAMENTE PARA A COMISSÃO AVALIADORA DO PED.

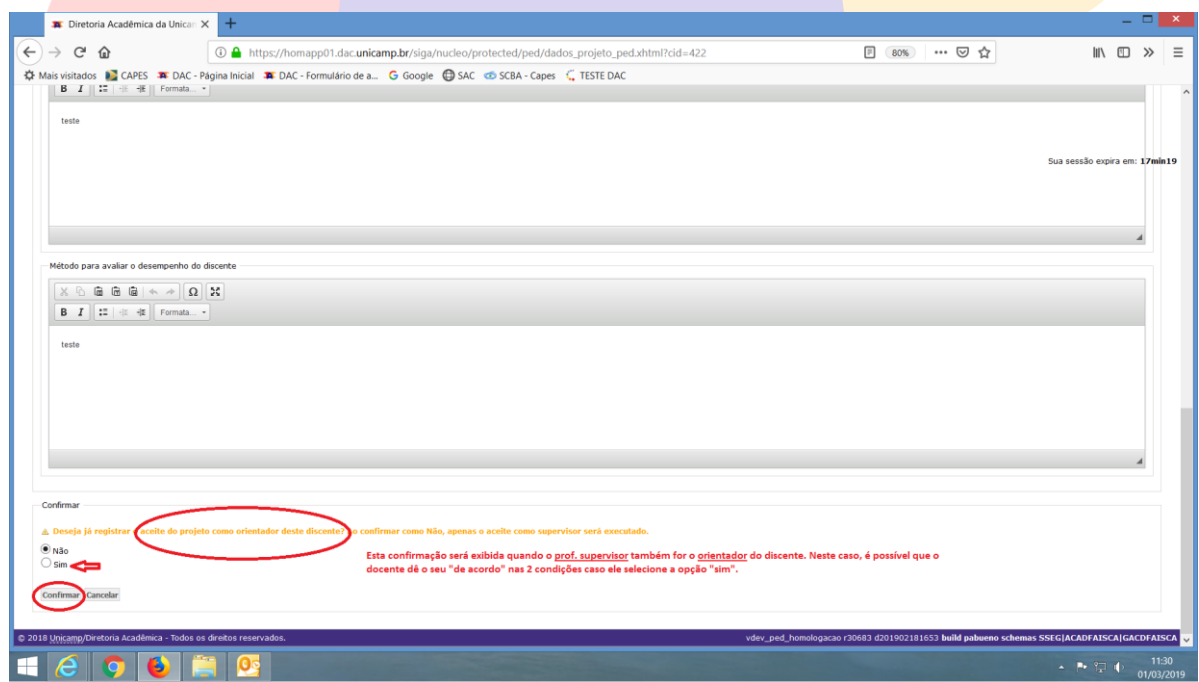

 Caso o Supervisor também seja o orientador do aluno, irá aparecer o campo "Confirmar" para que o professor tenha a opção de registrar o Aceite do projeto como orientador, para isso, basta selecionar "Sim" ou "Não" e clicar em "Confirmar";

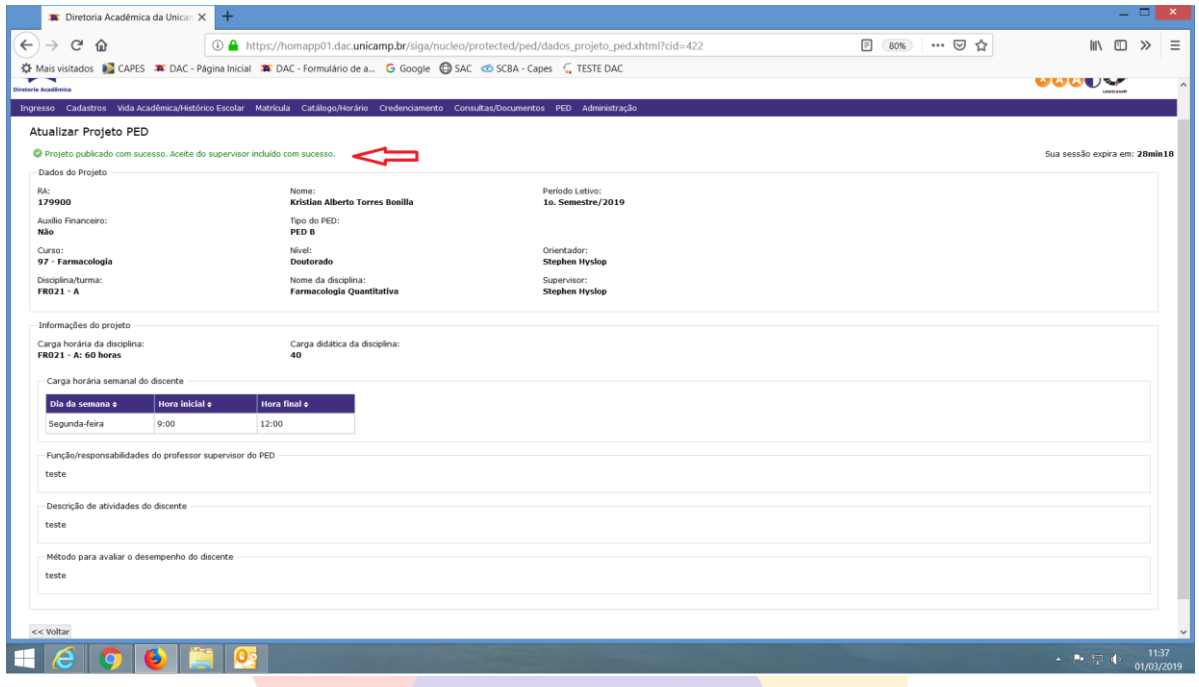

ATENÇÃO: HÁ CASOS EM QUE A UNIDADE JÁ ATUALIZOU OS DADOS DO PROJETO DO DISCENTE, SENDO NECESSÁRIO APENAS O SUPERVISOR ACESSAR O SISTEMA PARA PUBLICAR O PROJETO (IDEM POP DO SUPERVISOR).

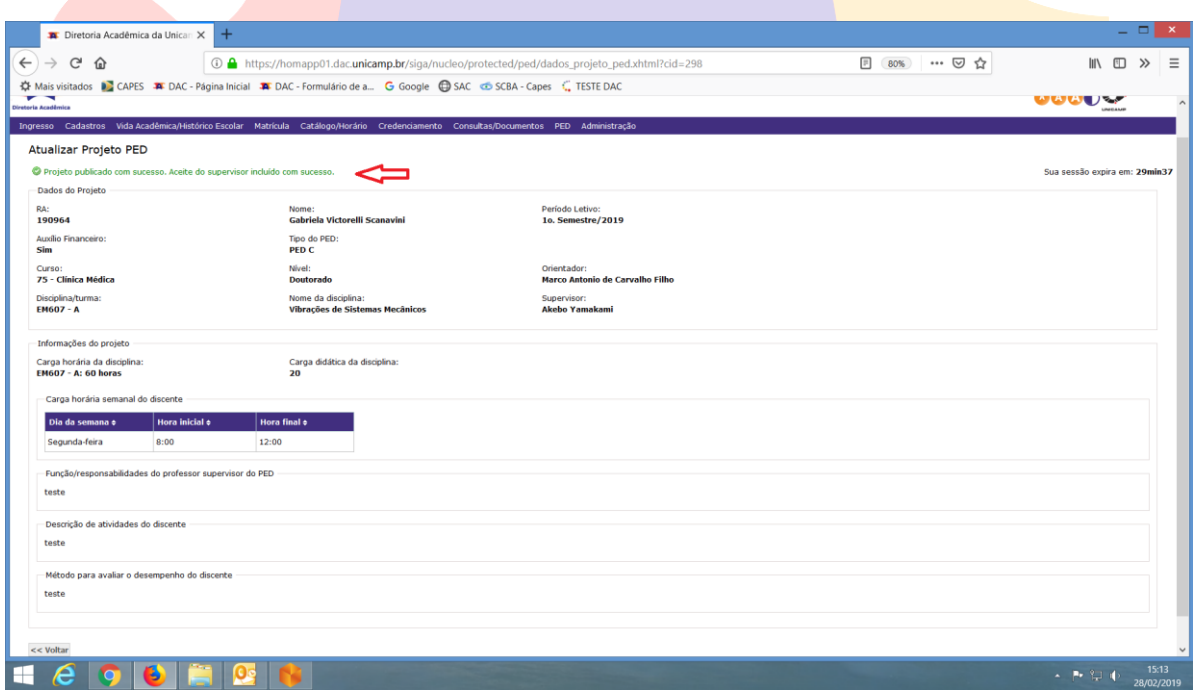

#### *Confirmar Participação (Aluno):*

 Após login no sistema SIGA, acessar o menu PED, clicar em "Confirmar Participação";

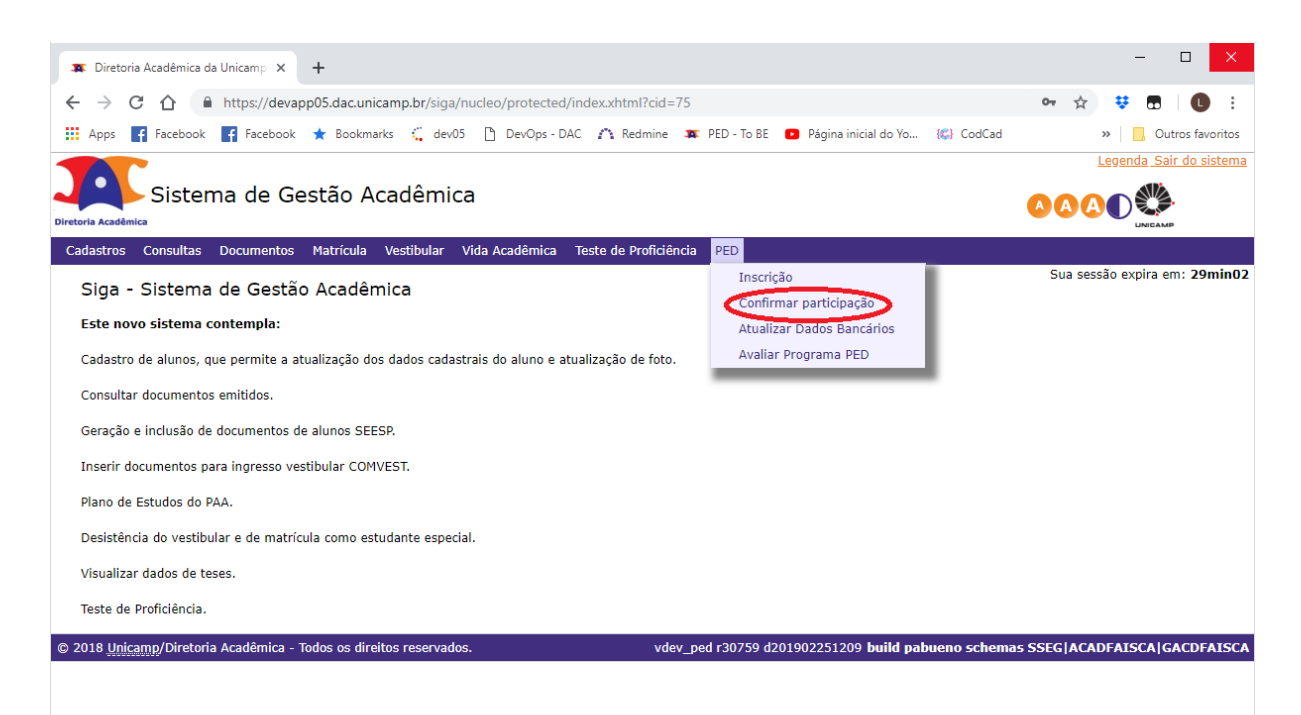

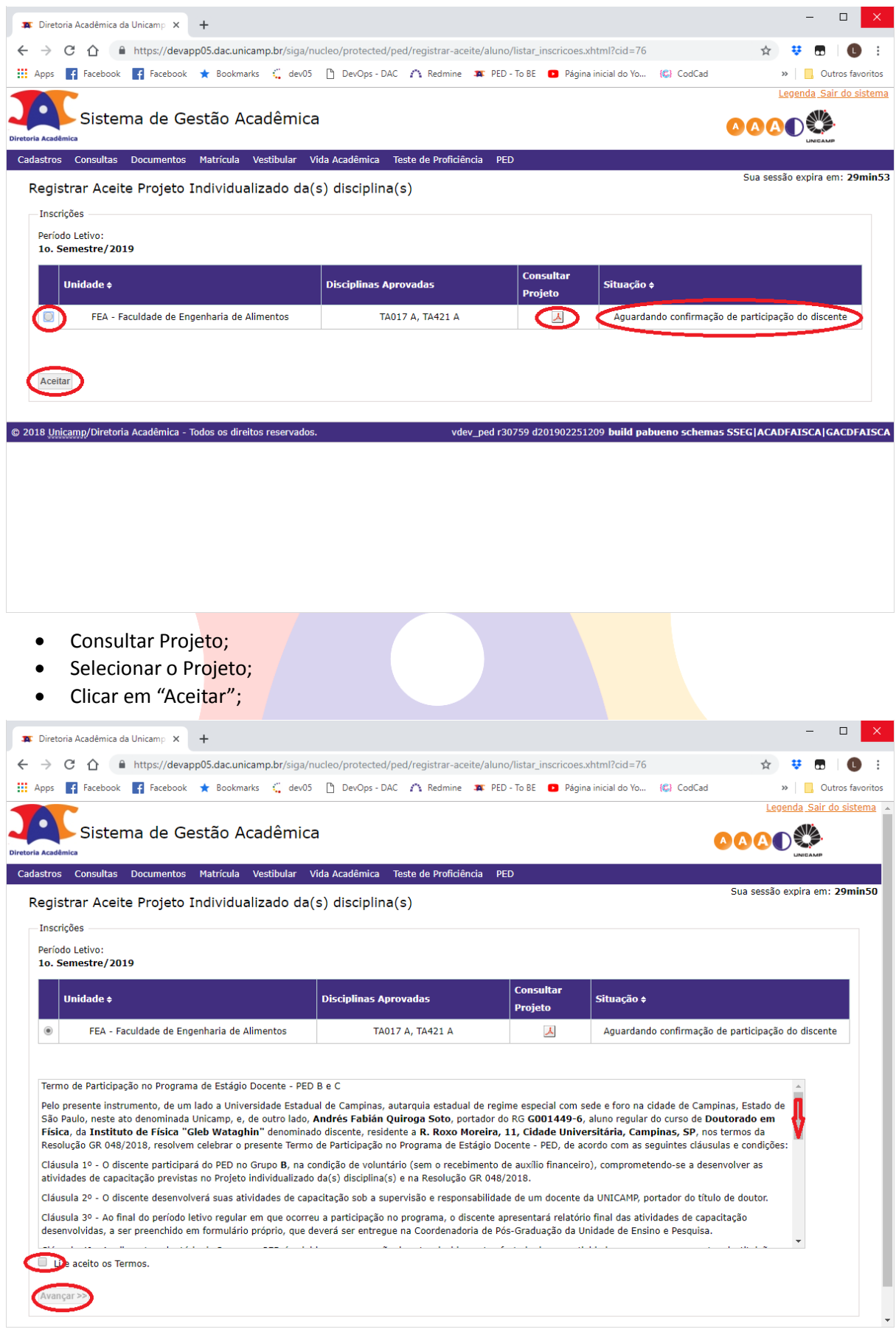

Clicar em "Li e aceito os Termos";

Clicar em "Avançar";

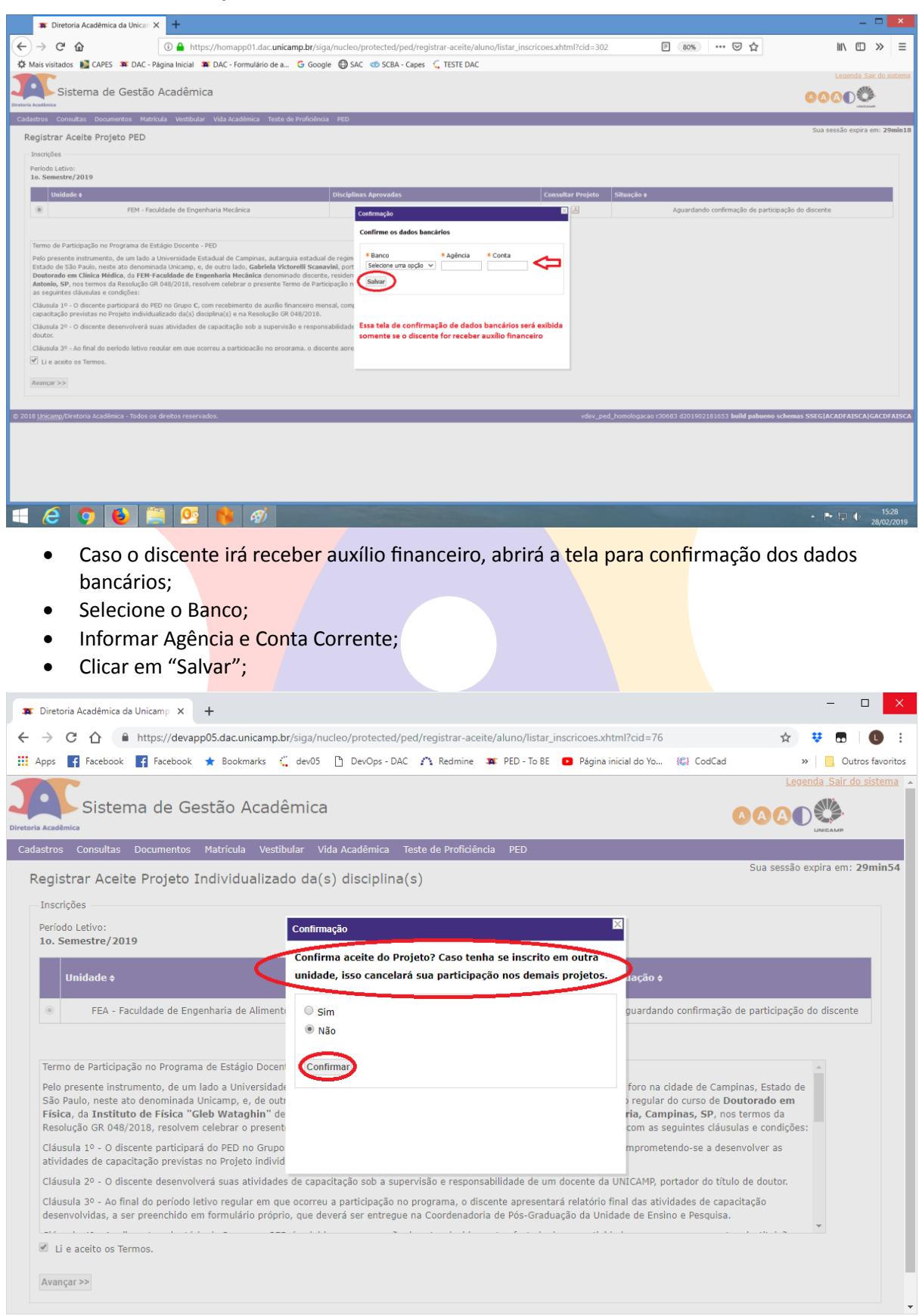

Informar se confirma o aceite do Projeto: Sim ou Não;

Clicar em "Confirmar";

#### ATENÇÃO: CASO O DISCENTE ESTEJA INSCRITO PARA REALIZAR O PED EM MAIS DE UMA UNIDADE, O ACEITE DO PROJETO EM UMA DAS UNIDADES, EXCLUI A PARTICIPAÇÃO DO DISCENTE NAS DEMAIS UNIDADES.

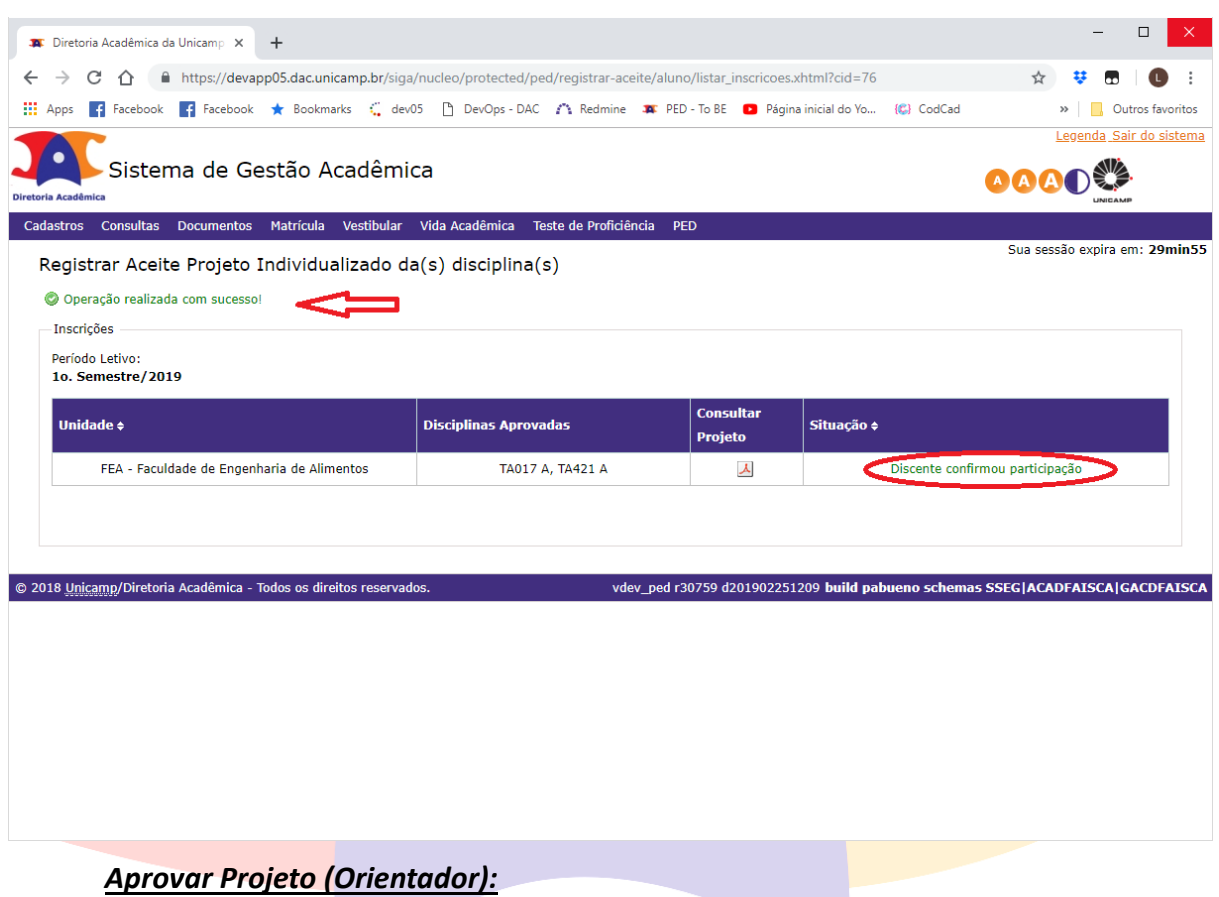

- Após login no sistema SIGA, acessar o menu PED, clicar em "Ingresso no PED",
	- clicar em "Aprovar Projeto(Orientador)";

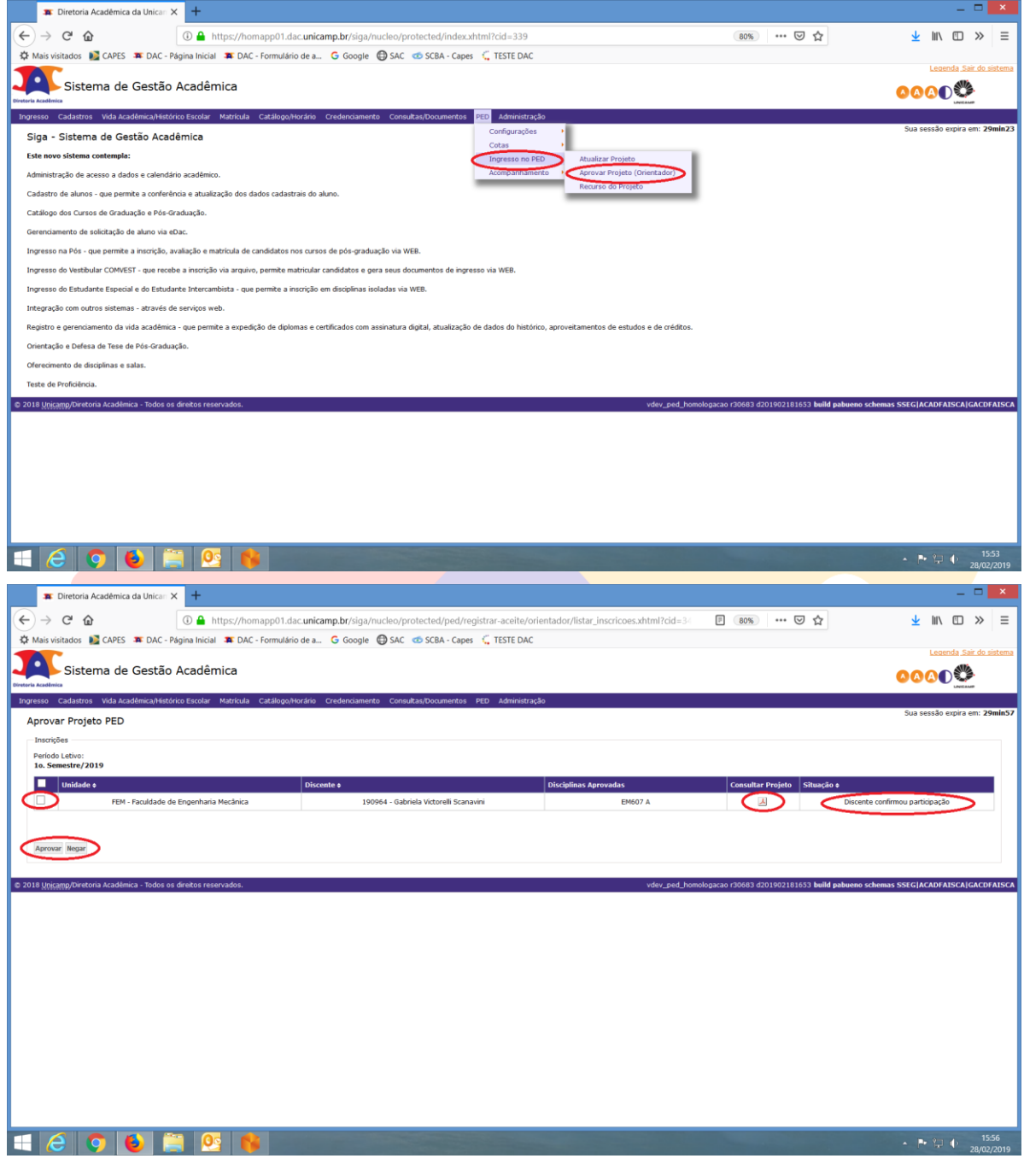

- Consulte o Projeto;
- Selecione o aluno;
- Clicar em "Aprovar" ou "Negar";

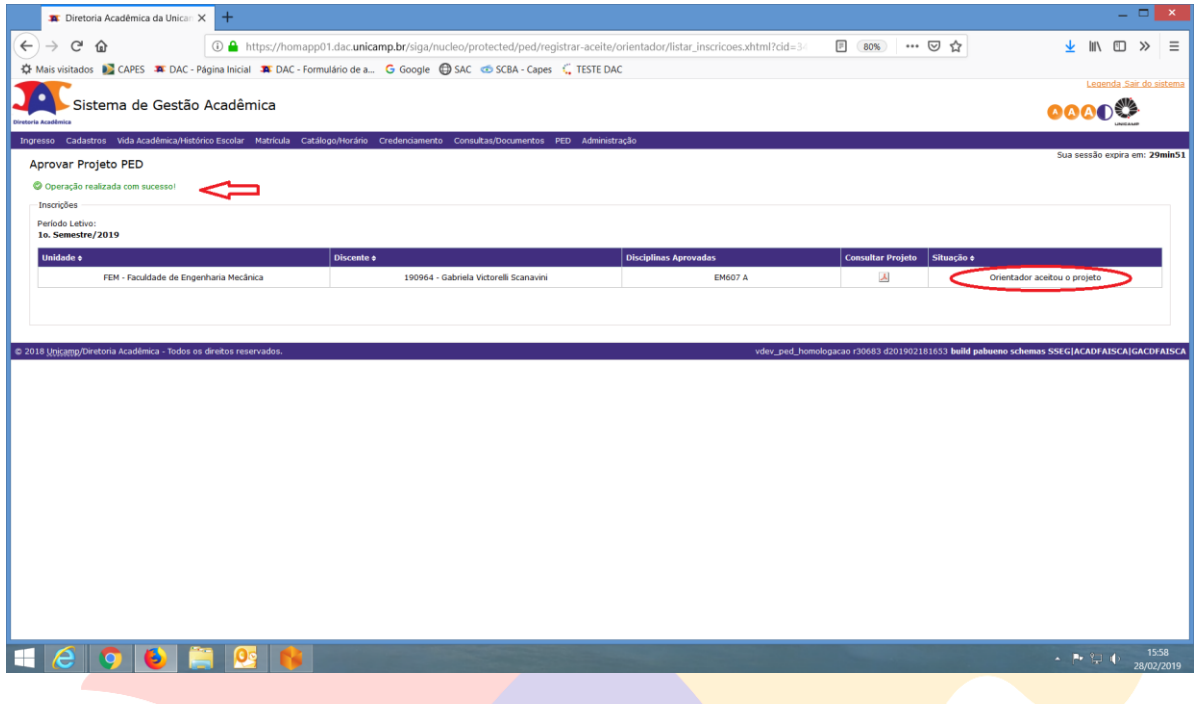

## <span id="page-22-0"></span>**7. AÇÕES EM CASO DE NÃO CONFORMIDADE**

Entrar em contato com a PRPG

Bárbara Longo

3521-8031

<span id="page-22-1"></span>[barbara.longo@reitoria.unicamp.br](mailto:barbara.longo@reitoria.unicamp.br)

#### **8. REFERÊNCIAS**

<span id="page-22-2"></span>Resolução GR -48, de 19-12-2018.

## **RESPONSÁVEL PELA ELABORAÇÃO DO DOCUMENTO**

Bárbara Longo

3521-8031

<span id="page-22-3"></span>[barbara.longo@reitoria.unicamp.br](mailto:barbara.longo@reitoria.unicamp.br)

#### **REVISÃO**

Lilian

3521-6686

lilianf@unicamp.br

# REALIZAÇÃO:

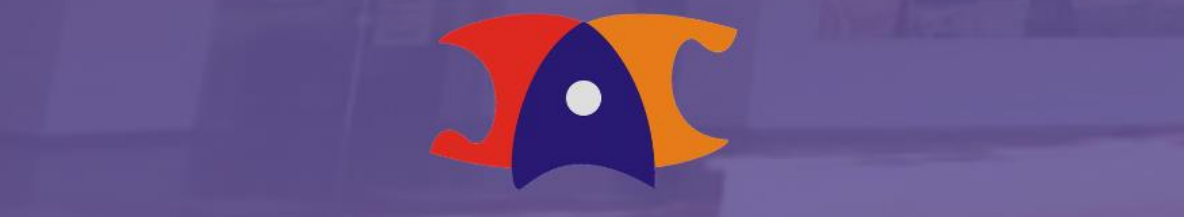

Diretoria Acadêmica